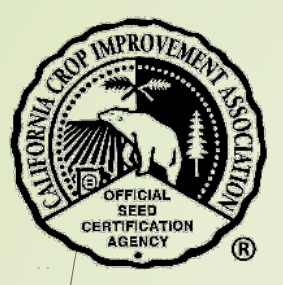

# How to Submit a Request for Seed Certification

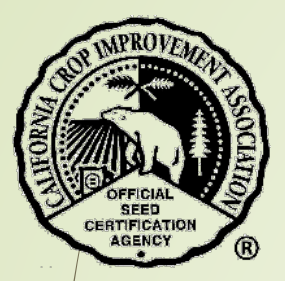

# Table of Contents

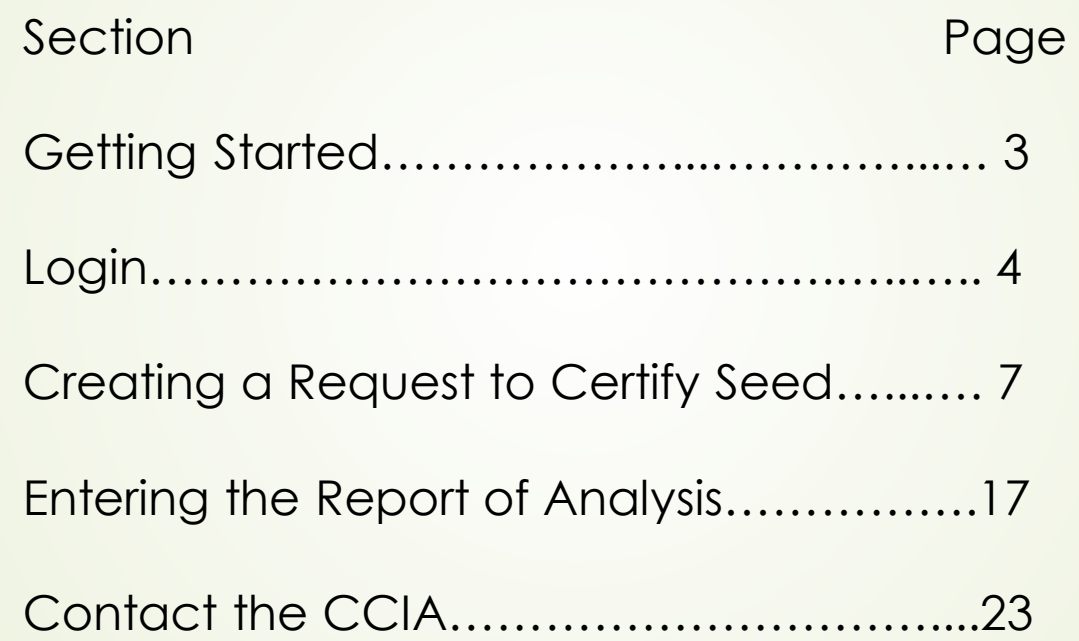

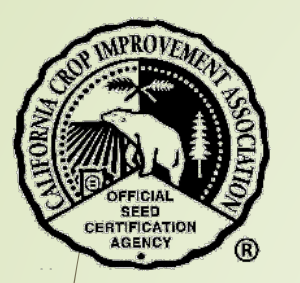

# Getting Started

- \*\* Before starting an application for the first time, your company's information must be available in the CCIA database. Contact us at 530-752-0544 if your company needs to be added.
- **W** If your company information is already in our database, please ensure that all information is up to date.
	- Verify that employees with access to the CCIA site information is accurate.
	- Company contact information is current email, address, phone
	- **Before starting**, make sure you have the following information:
		- Your username (email address) and self-selected password
		- **Lab analysis results saved as one of the following formats:** 
			- $\Box$  Text (.txt)
			- $\Box$  PDF (.pdf)
			- Word Document (.doc, .docx)
			- HTML (.htm,.html)
			- **Q** JPEG (.jpg,.jpeg)

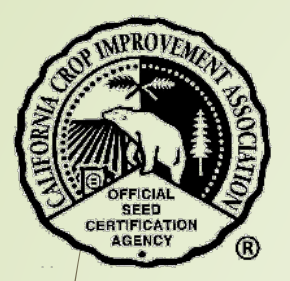

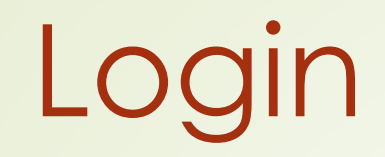

◆ Open a browser and go to [https://ccia.ucdavis.edu](https://ccia.ucdavis.edu/)

Select "Member/Customer Login"

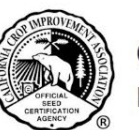

#### **California Crop Improvement Association**

Member of the Association of Official Seed Certifying Agencies (AOSCA)

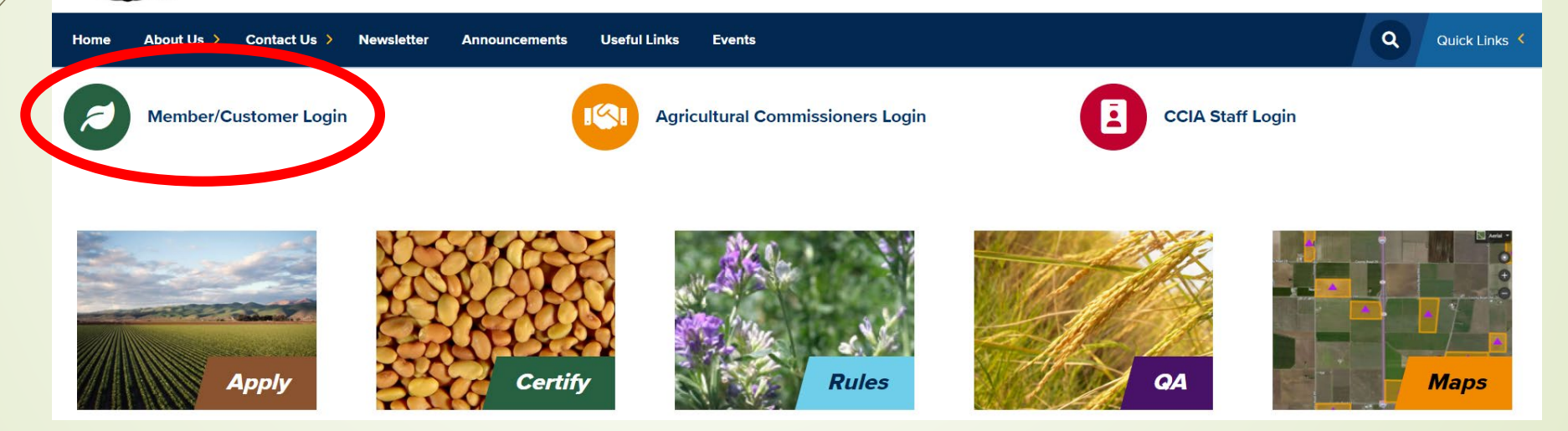

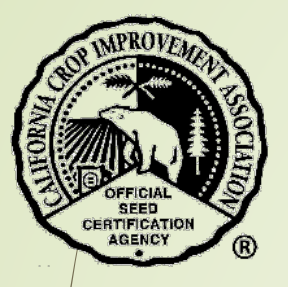

### Find the section "Members Login" and select "Login".

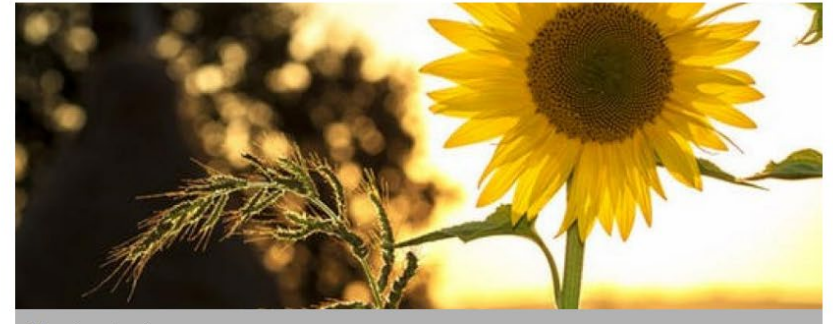

#### **Members Login**

With this login you can:

- Access your company files
- Apply to grow certified seed
- · Request certification for seed
- Request tags
- Request blends

Use your email address and self selected password

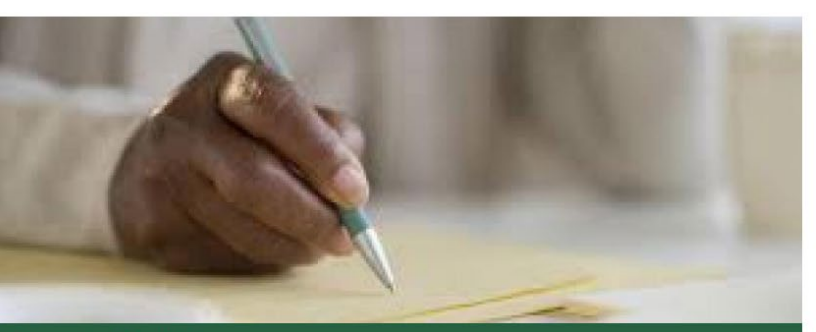

**OMMENTS** 

#### **Comments & Feedback**

Do you have an idea or a constructive comment to help the CCIA improve their service?

The comments submitted below will be sent to Lauren Port, Executive Director.

If you select the option of a reply, she will contact you.

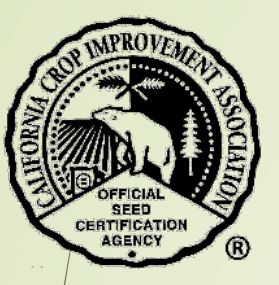

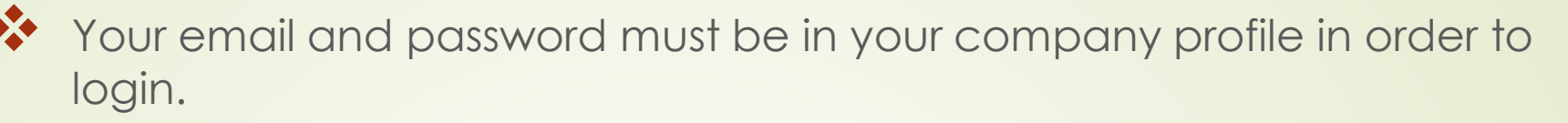

 If you need to be entered, contact your company representative for permission to submit applications or contact CCIA for help.

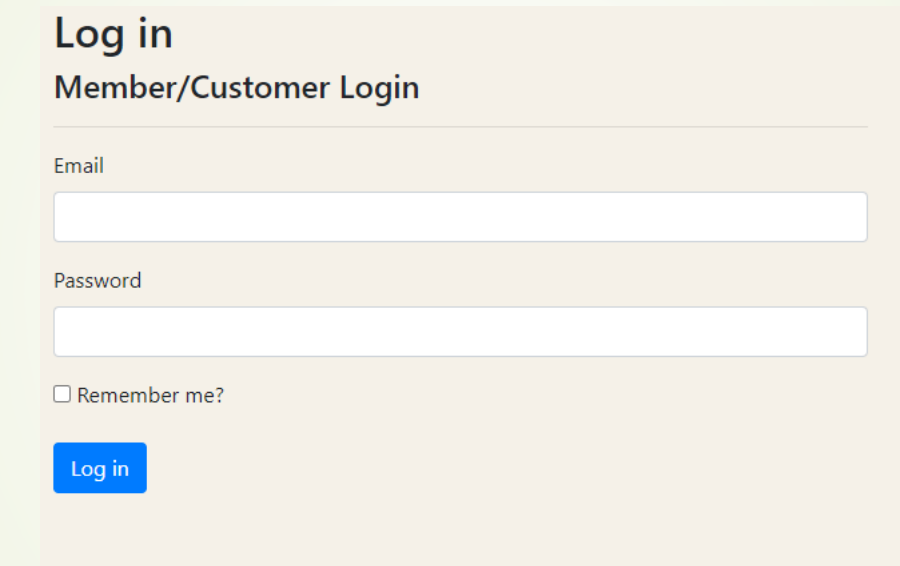

Enter your email and password.

**If you have forgotten your password, select "forgot password" to reset it** and follow the prompts in the email that will be sent to you.

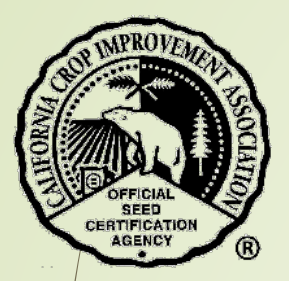

# Creating a Request to Certify Seed

\*\* On the initial page, in the black menu bar, click on "Seed Lots".

\*\* Then select "New Certified Seed Lot" from the drop-down menu

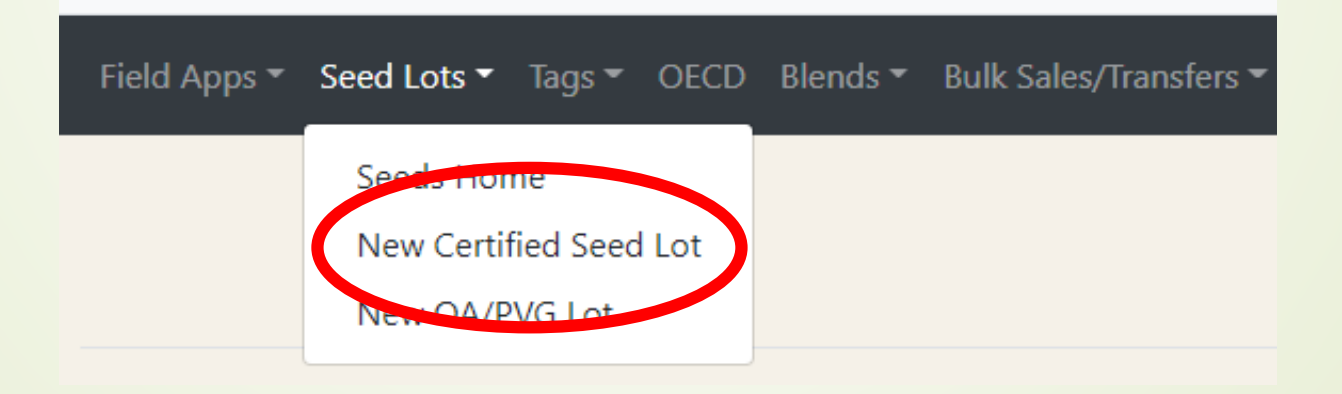

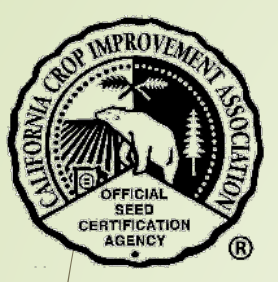

The following application and agreement must be completed/updated each year prior to submitting applications or seed lots for certification.

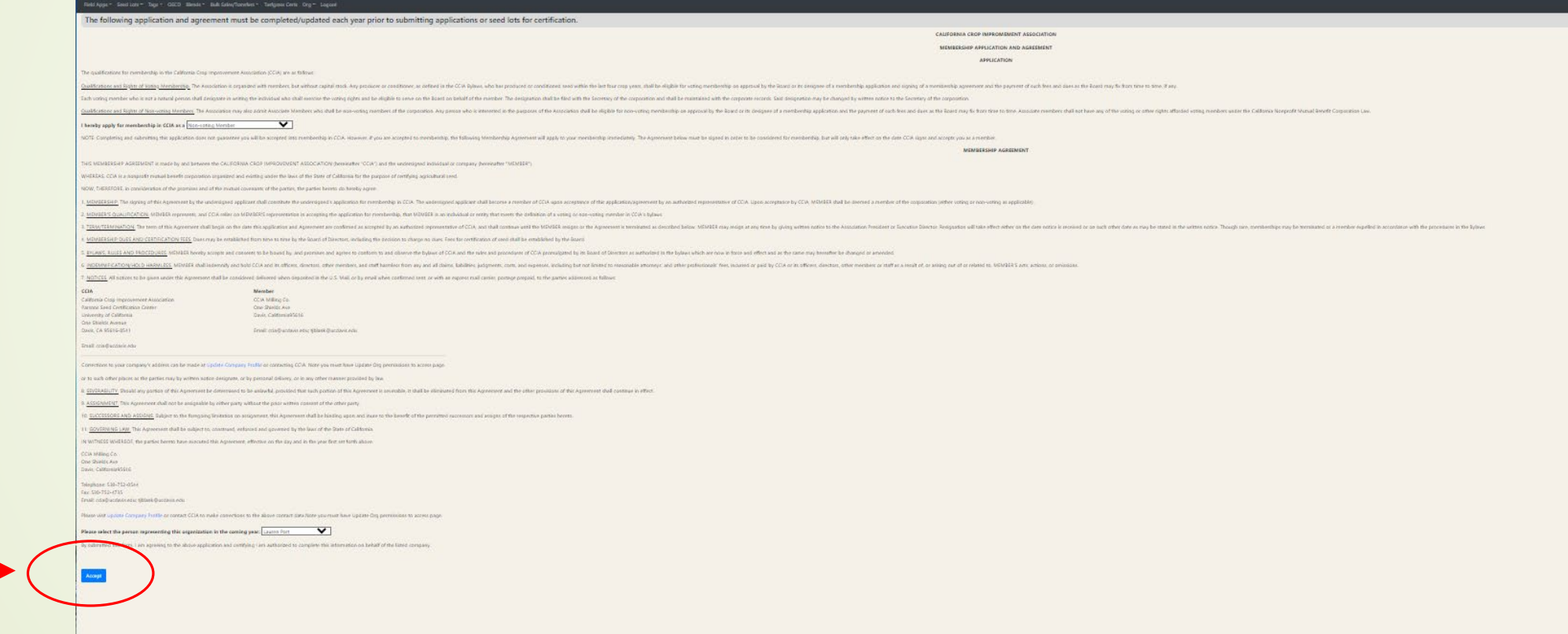

Select the blue button "Accept" to continue.

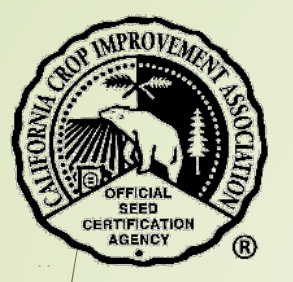

- Select where the seed was grown from the drop-down menu:
	- California (go to next page)
	- Outside California (go to page 13).
- ◆ Then select the "Continue" button

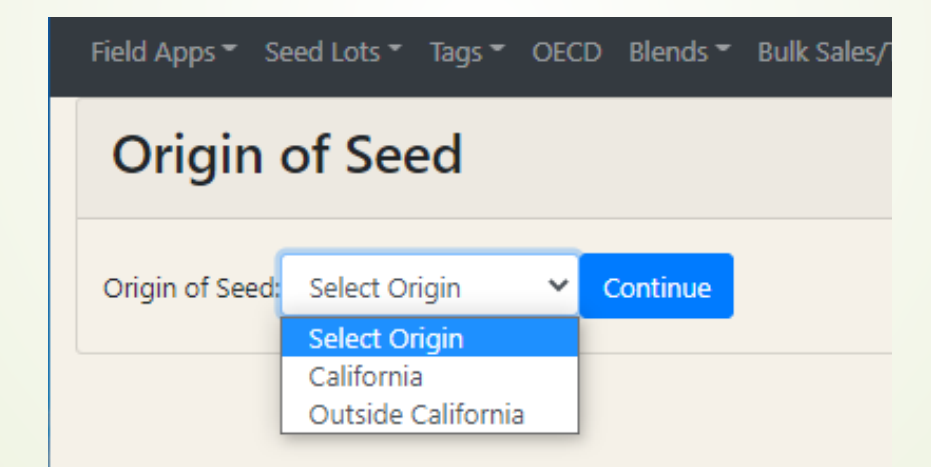

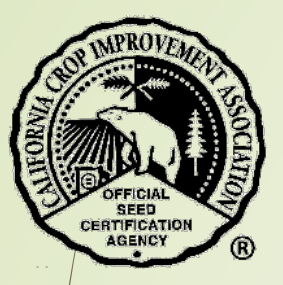

### For seed grown **within California**

- \* Enter the California Certification Number.
	- **This number will be found on the Seed Inspection Report** provided to you after the field passed inspection.
- Select the blue button "Get Apps".

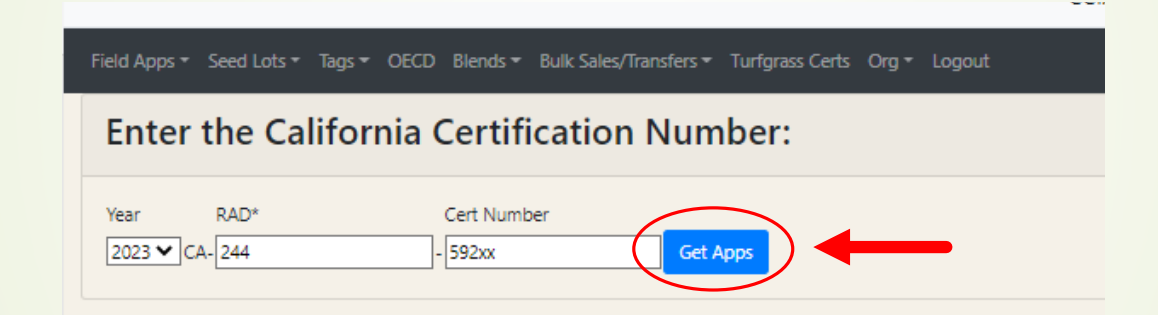

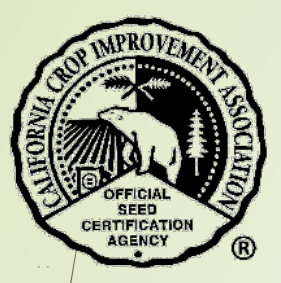

## For seed grown **within California**

- \*\* Any application associated with this seed should be shown.
	- Click the check box by the app number you need.
- Select the blue button "Select App(s)".

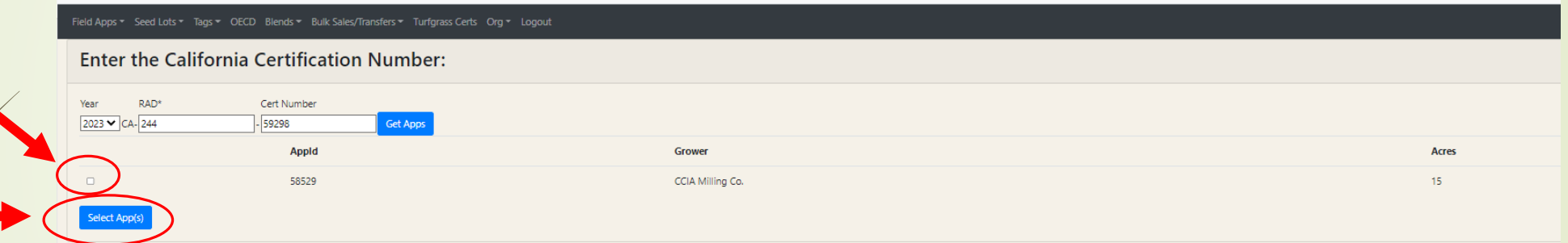

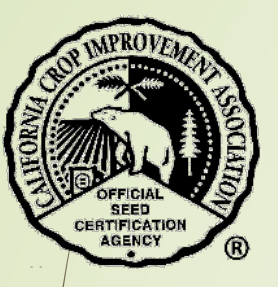

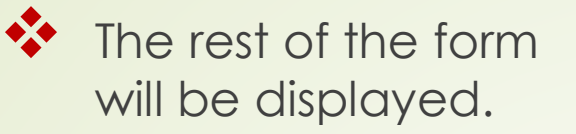

Select the correct information from the drop-down menus or enter text.

Certi

Org Na

Lot We Select<sup>1</sup> OECD L

- The seed sample for lab analysis must be drawn by a certified sampler with an AASCO Id number.
- Select the blue button "Create" to continue.

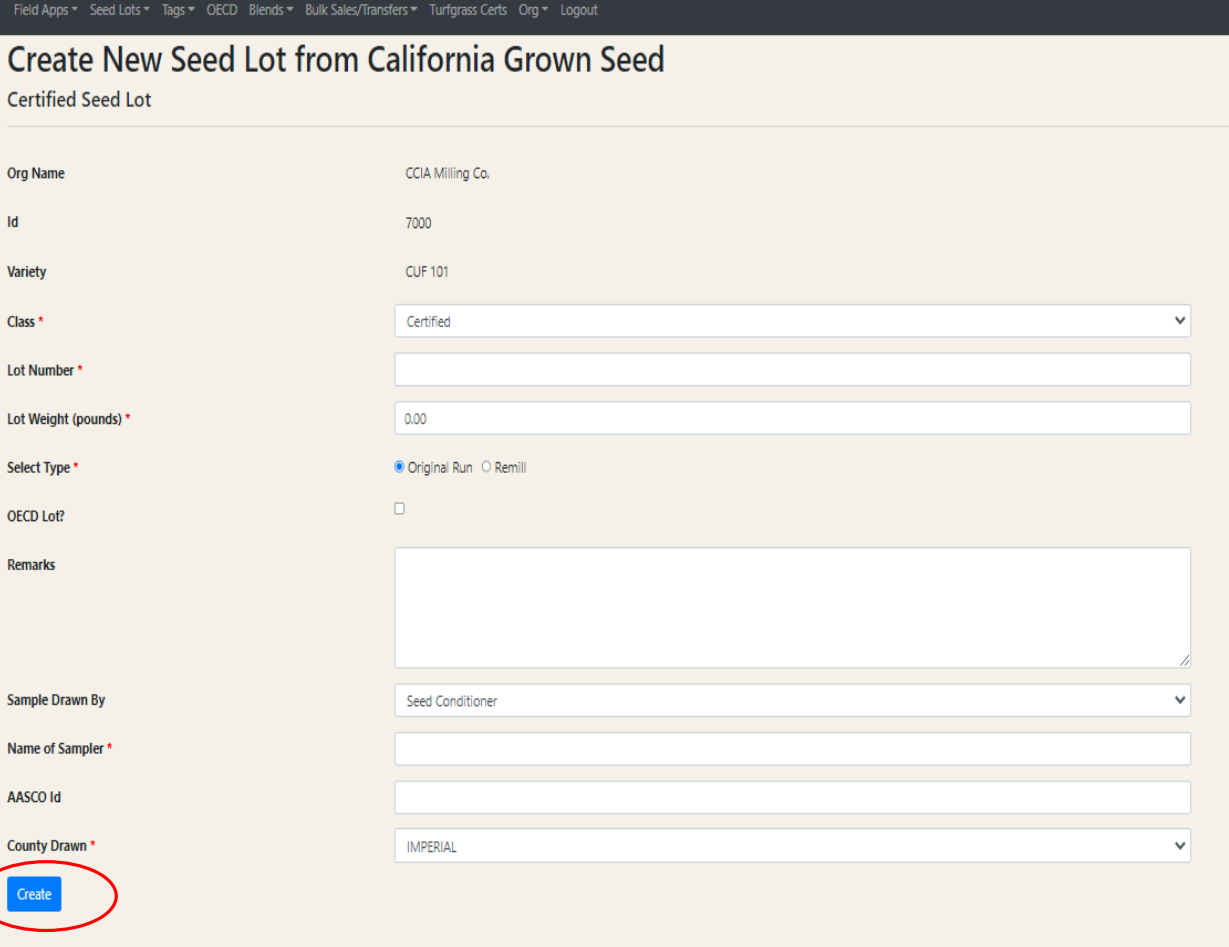

The next few pages describe the process for seed grown outside of California. Skip to page 16 for the next step.

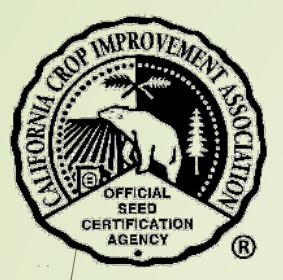

## For seed grown **outside of California**

- \*\* Enter organization ID or your name.
- Select the "search icon".
- Select your organization from the list.

Field Apps ▼ Seed Lots ▼ Tags ▼ OECD Blends ▼ Bulk Sales/Transfers ▼ Turfgrass Certs Org ▼ Logout

### Create New Seed Lot from Seed grown outside California

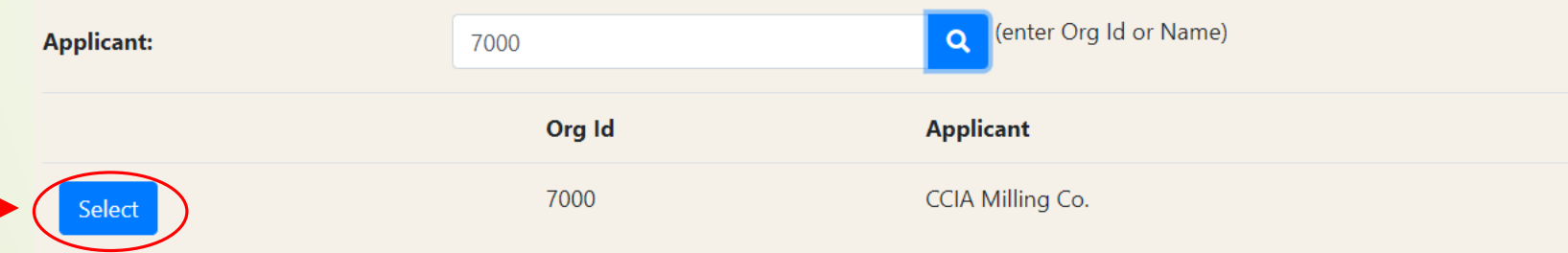

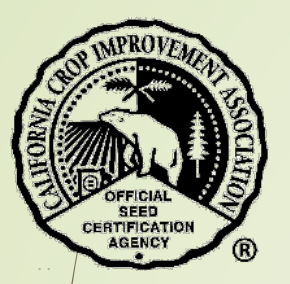

\*\* Enter the crop and variety, select the "search icon".

Select the variety from the drop-down menu.

### Create New Seed Lot from Seed grown outside California

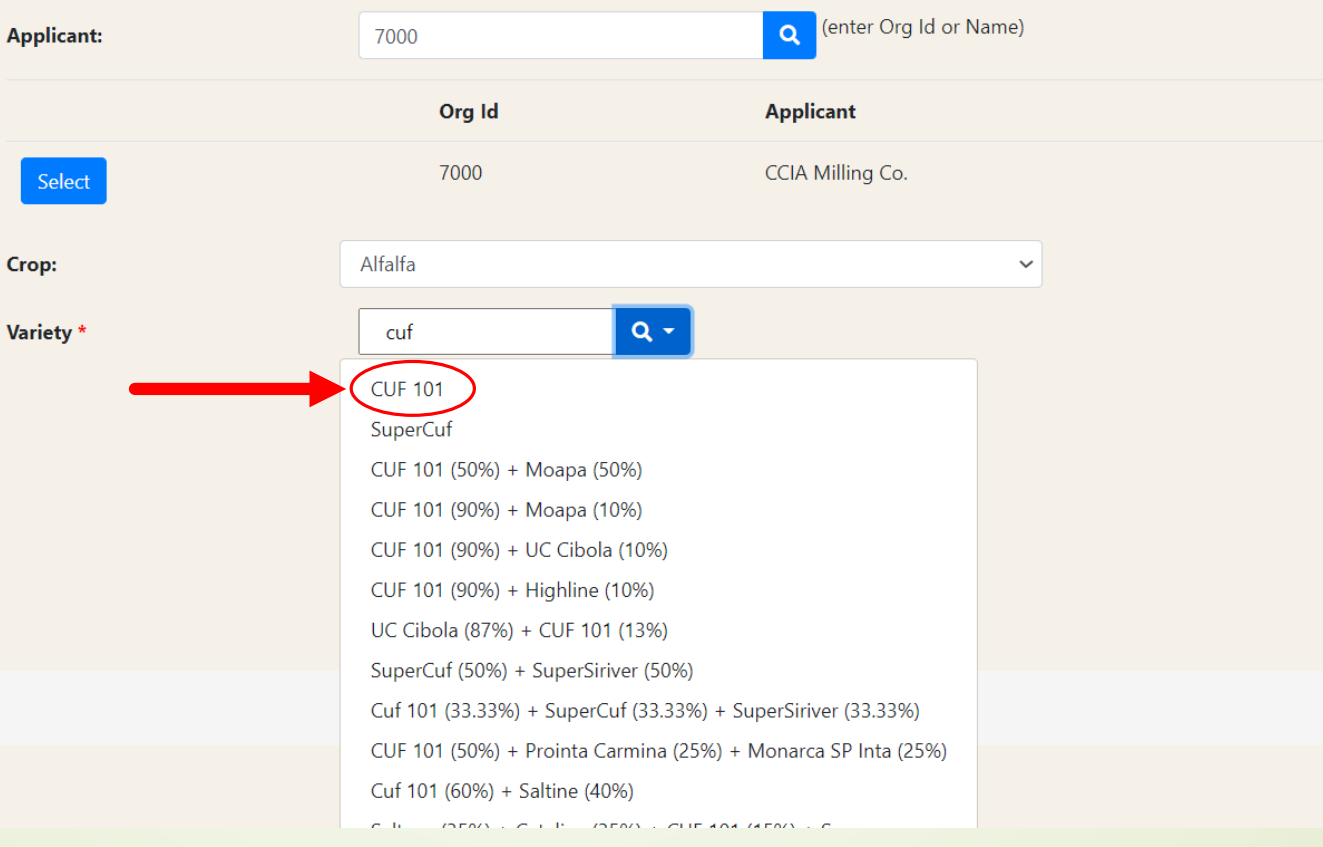

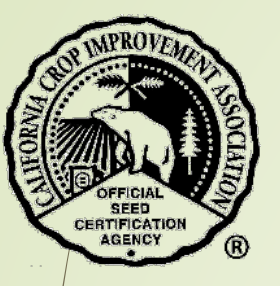

 The rest of the form will appear with data in the drop -down text boxes.

- Select the correct information from the drop -down menus or enter text.
- The seed sample for lab analysis must be drawn by a certified sampler with an AASCO Id number.
- ❖ Select the blue button "Create" to continue.

### Create New Seed Lot from Seed grown outside California

Seed Lots

Tags " OECD Blends " Bulk Sales/Transfers " Turfgrass Certs Org " Logout

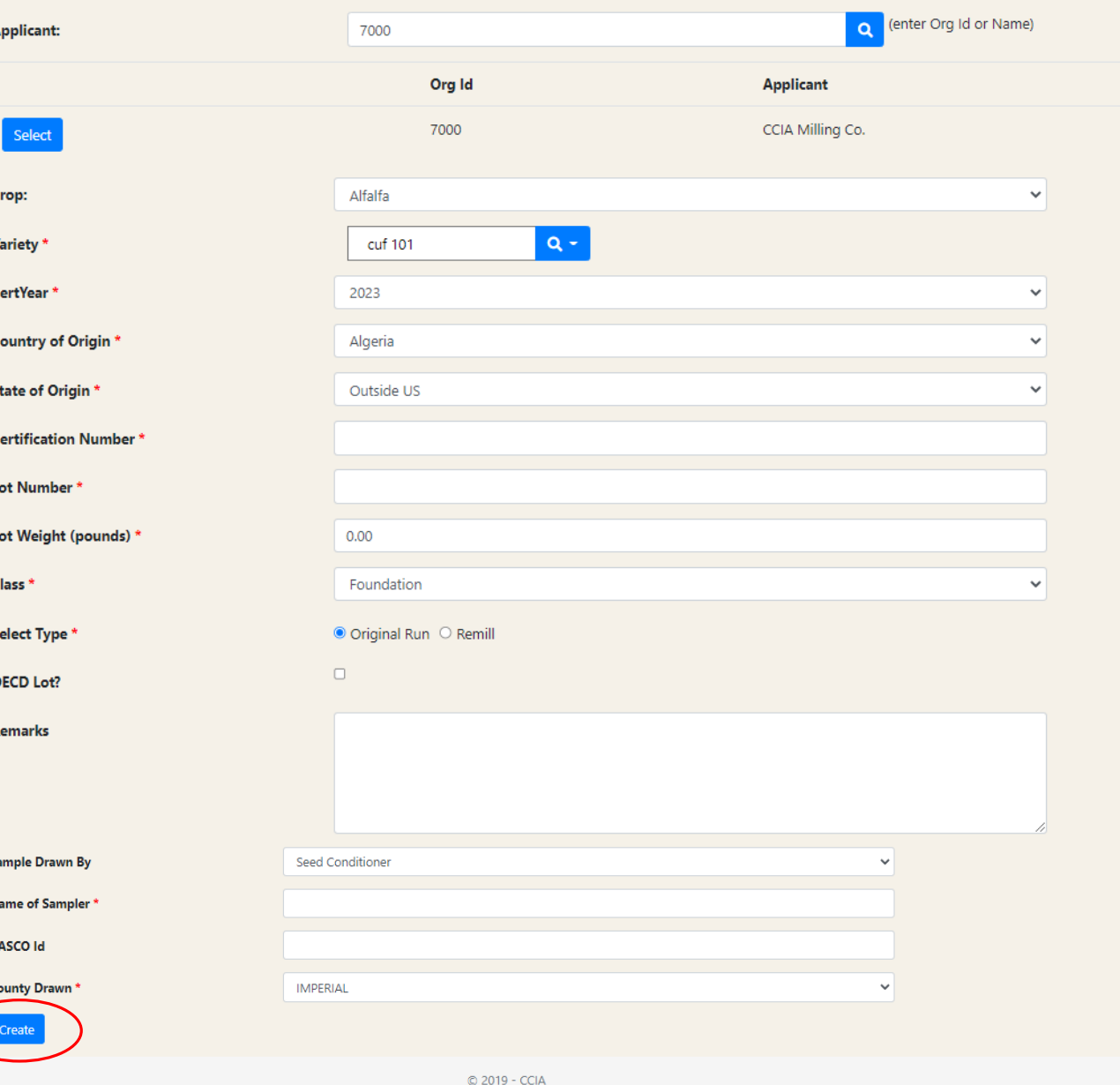

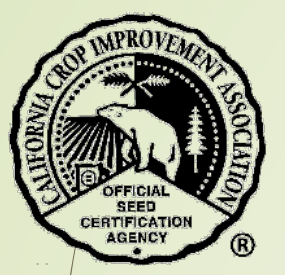

\*\* The seed lot has been created.

You may edit the seed lot information if necessary.

The next step is to enter the Lab Results. Select the green button "Edit Lab Results".

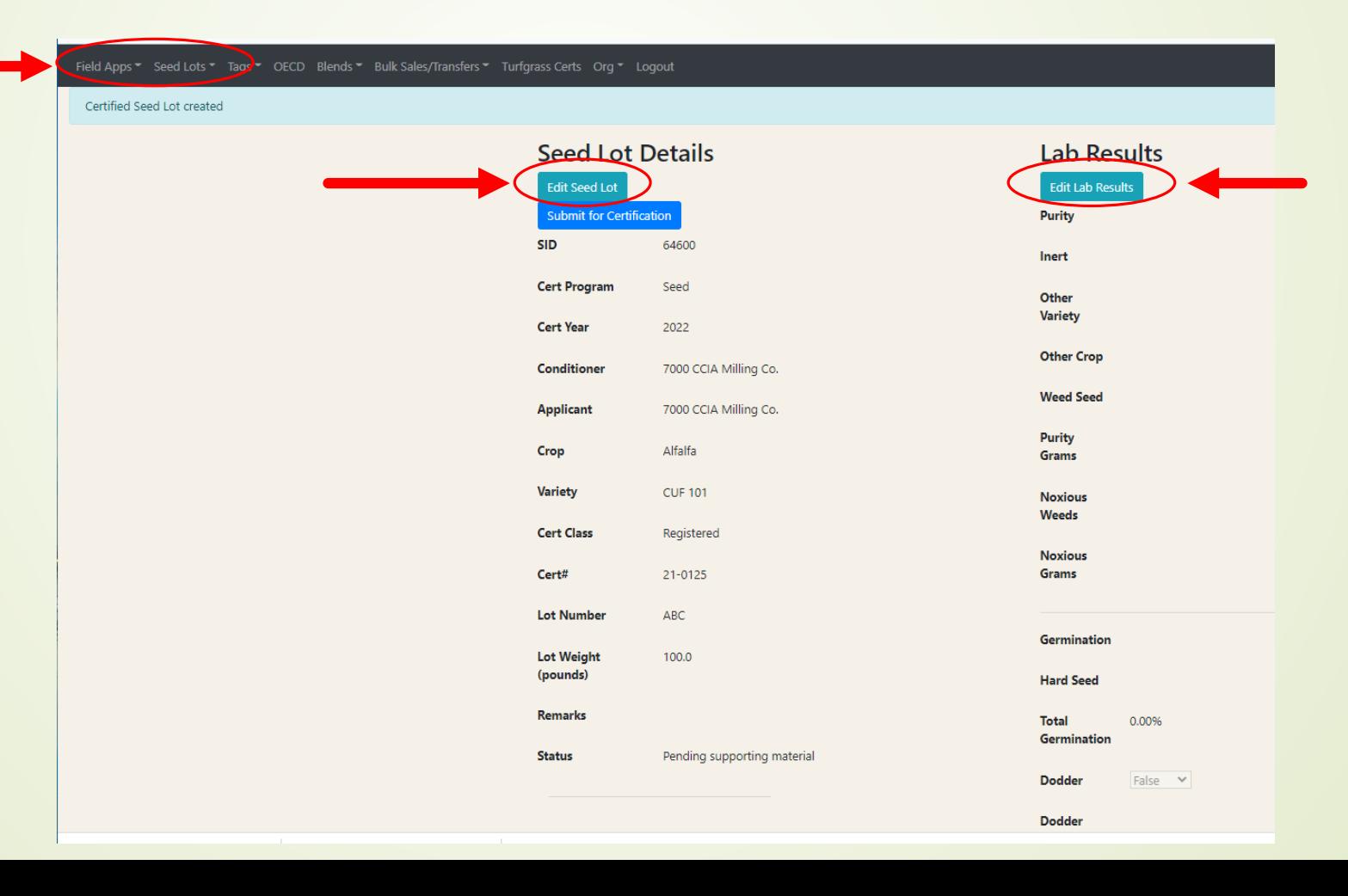

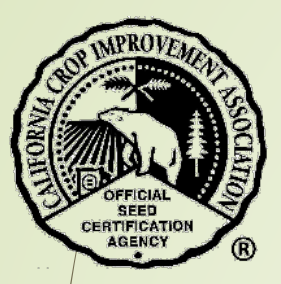

# Entering the Report of Analysis

\*\* Enter the data directly from the Report of Analysis.

❖ \$elect the blue button "Submit Results".

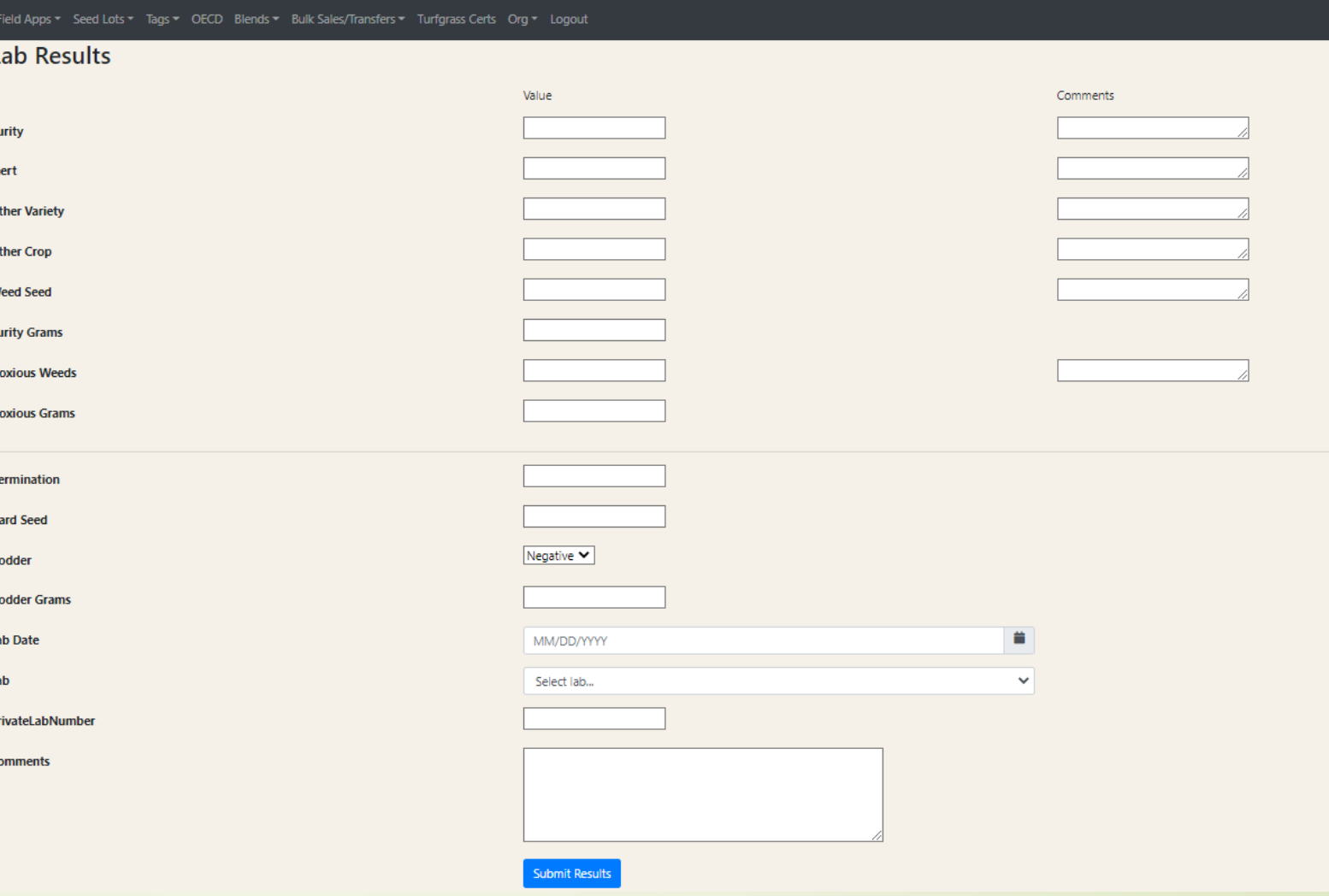

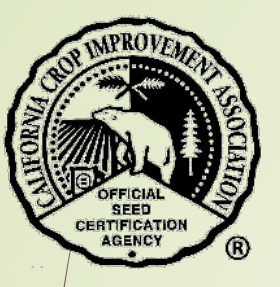

◆ Once the results have been submitted, the Lab Report must be uploaded to CCIA.

- \*\* Enter the name of the Lab Results file in the text box next to "File Name".
- \*\* For Doc Type, select "Lab Results" from the dropdown menu.
- **<sup>◆</sup>** Navigate on your computer to the file location and open it.

Select the button "Choose File".

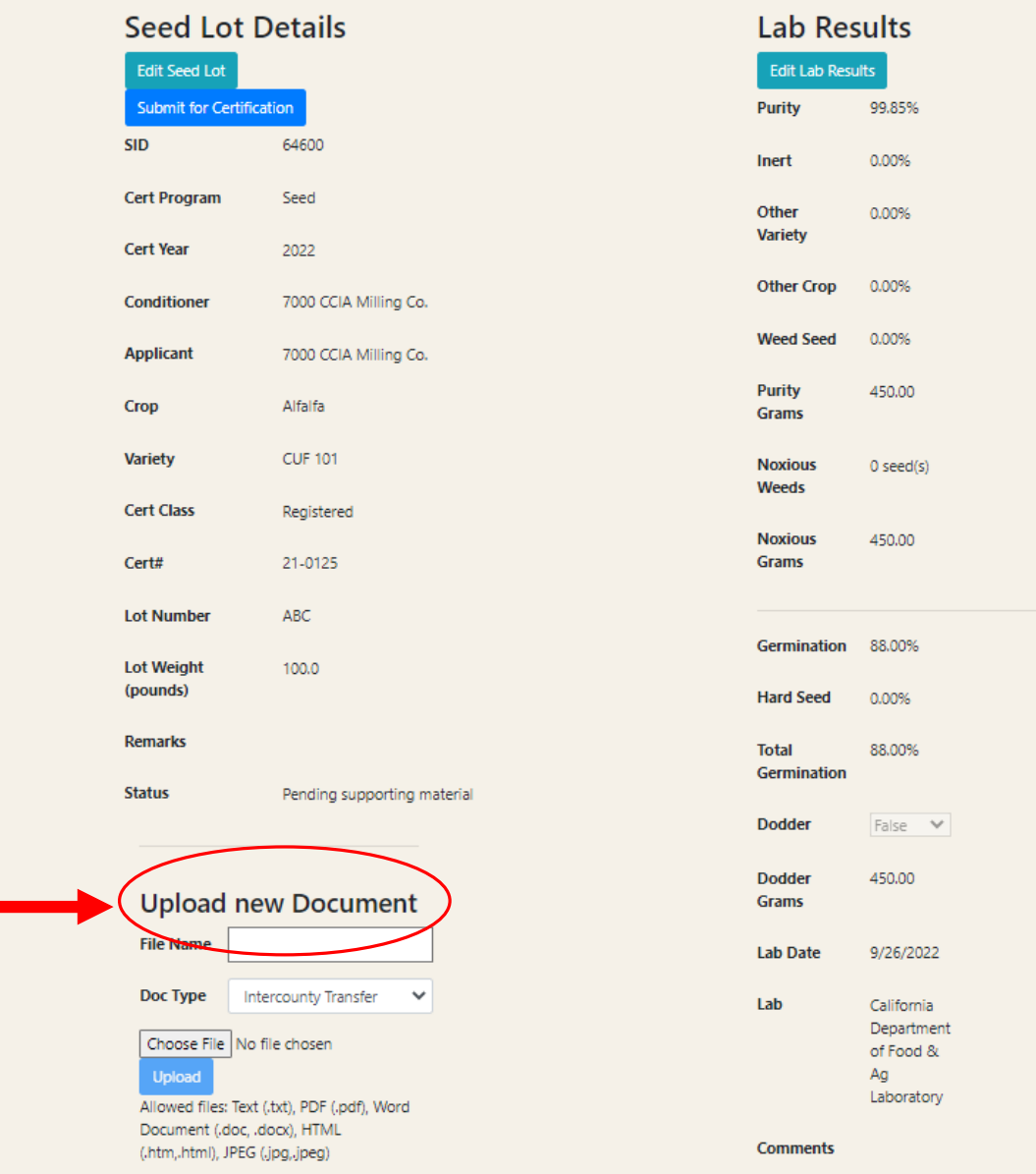

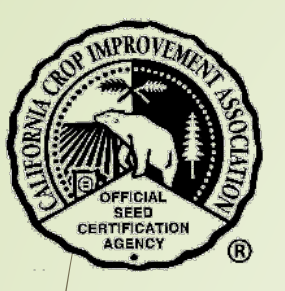

- \*\* Enter the file name of the Lab Results in the text box next to "File Name".
- For Doc Type, select "Lab Results" from the drop-down menu.
- Select the button "Choose File".
- \*\* Navigate on your computer to the file location and open it.
- The file name you selected will display.
- Select the blue button "Upload".

### **Upload new Document**

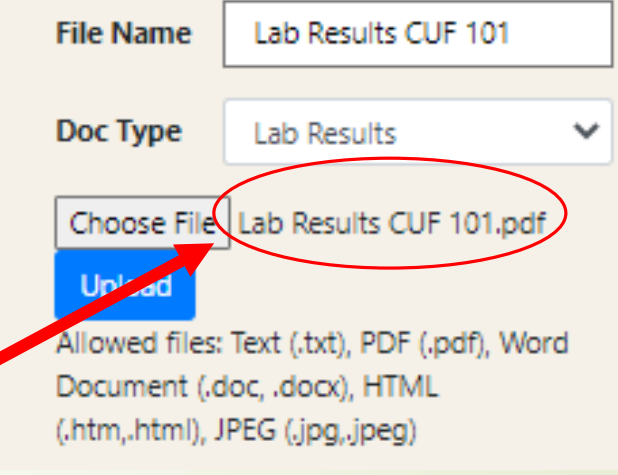

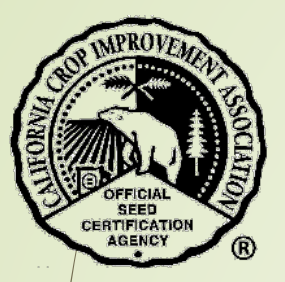

- ◆ If successful, the file will display under "Supporting Documents"
- You may upload additional documents as needed.

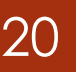

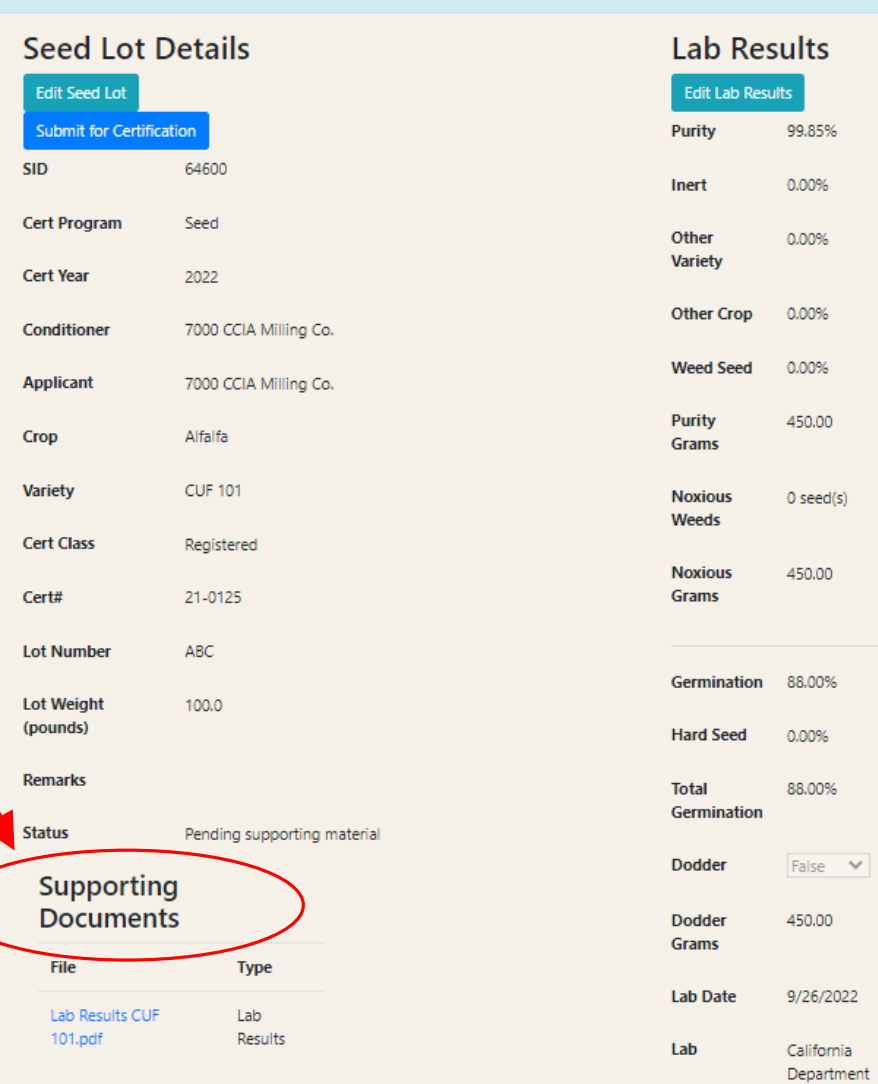

of Food & Ag Laboratory

**Upload new Document** 

Logout

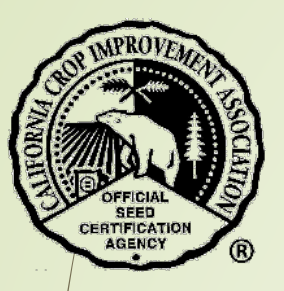

You may now submit the seed lot for certification by selecting the blue button "Submit for Certification".

 A message box will appear to let you know that after submission changes cannot be made to the request.

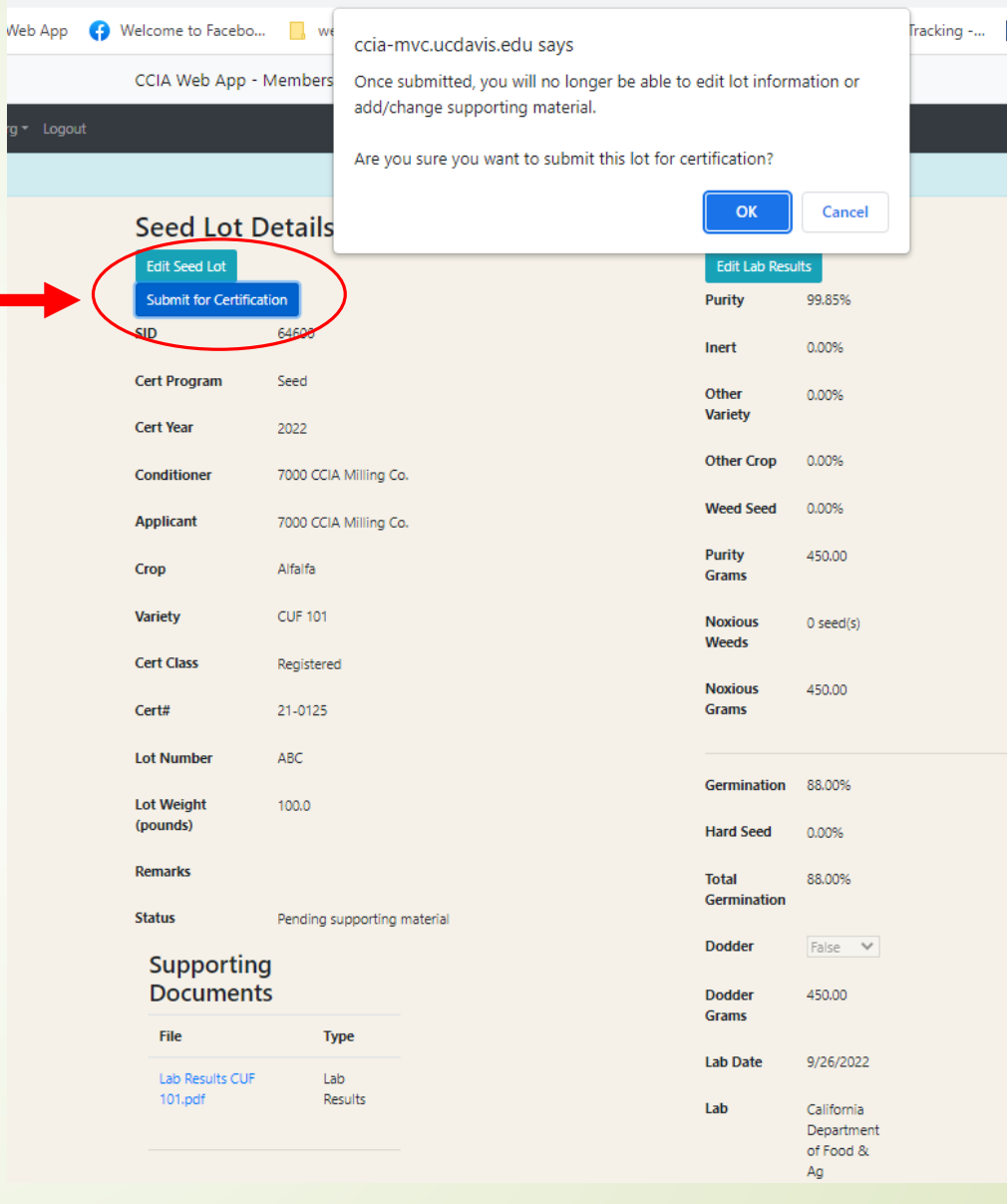

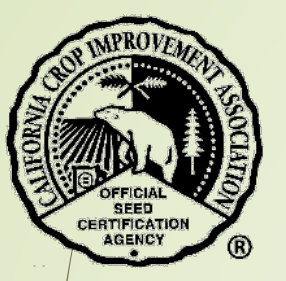

The seed lot has been submitted for review by the CCIA staff.

The lab results you entered will be checked with the uploaded documents for accuracy and compliance with seed standards for each crop.

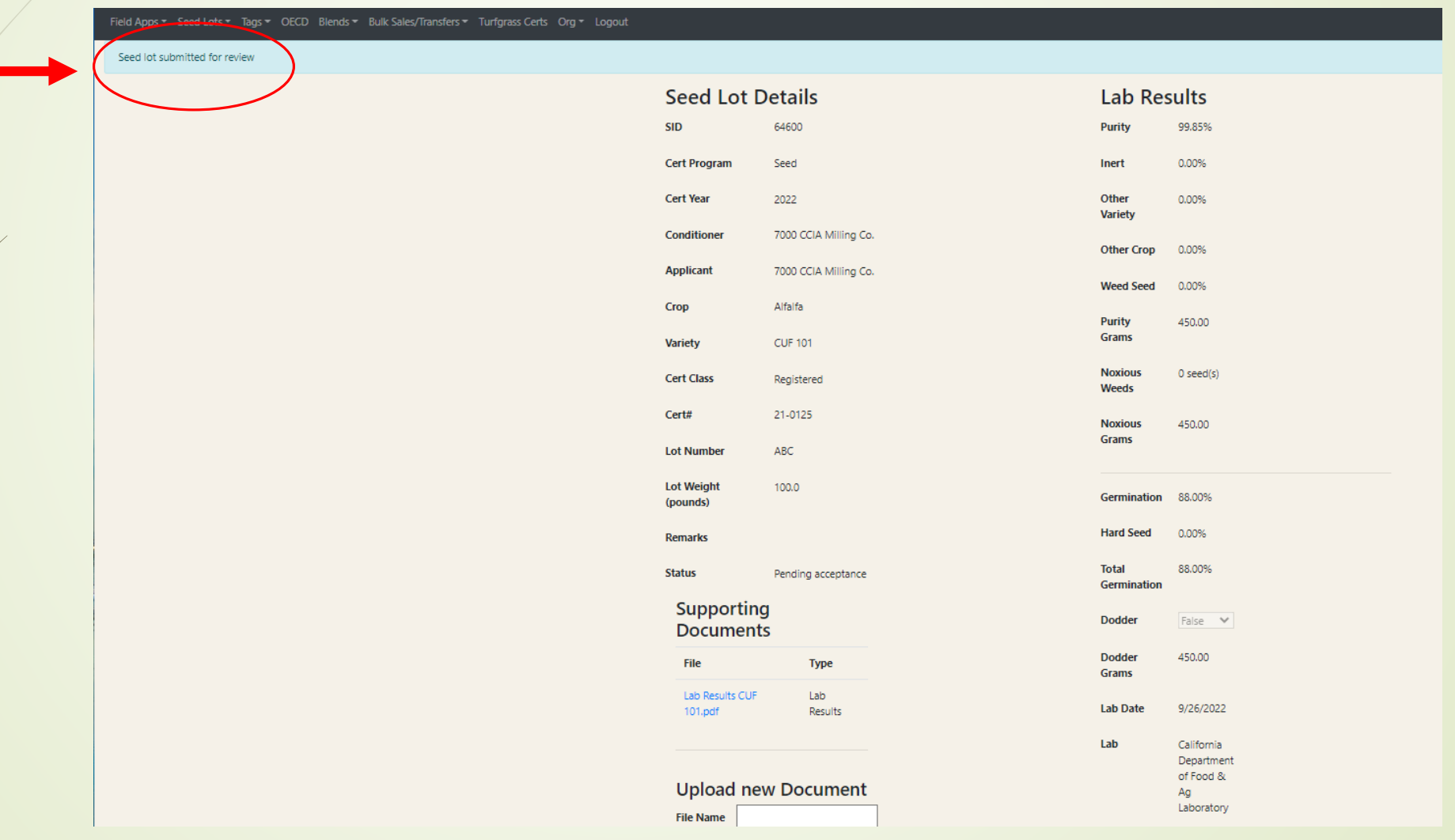

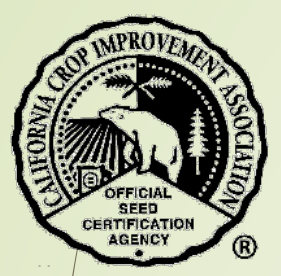

# Contact the CCIA

If you require additional assistance please contact us at:

Website - [ccia.ucdavis.edu](https://ccia.ucdavis.edu/)

Phone – 530-752-0544

Email – [ccia@ucdavis.edu](mailto:ccia@ucdavis.edu)